## **Download SmartHub App**

## To download the SmartHub App, follow these easy steps.

- 1. To download the SmartHub App, visit the App Store or Google Play store on your mobile device.
- 2. Use the search feature in the App Store or Google Play store and search for "SmartHub."
- 3. The green SmartHub app logo will appear.
- 4. When located, select the app and download. You may be asked to enter your App Store or Google Play store credentials before finishing downloading the app.
- 5. Once downloaded, browse your home screen on your phone to locate the app. From here, open the app and click "by name."
- In "Search By Name" you will type in "LCEC" and click the green search tab on the right.
- A list will populate and you will select "LCEC" from the menu provided.
- 8. You will then login. If you have not previously set up your SmartHub account, you will need to do this now.

See our other tutorials on how to set up your account on your mobile device.

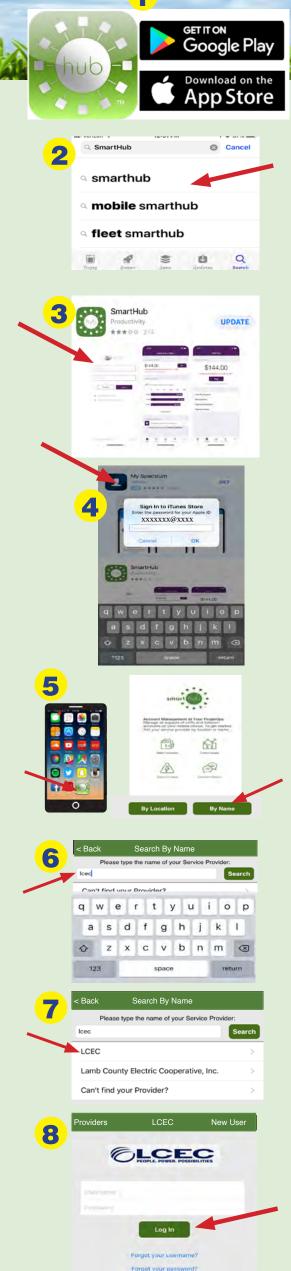